# Portail des clients commerciaux Guide d'utilisation

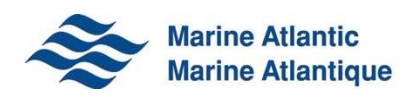

# TABLE DES MATIÈRES

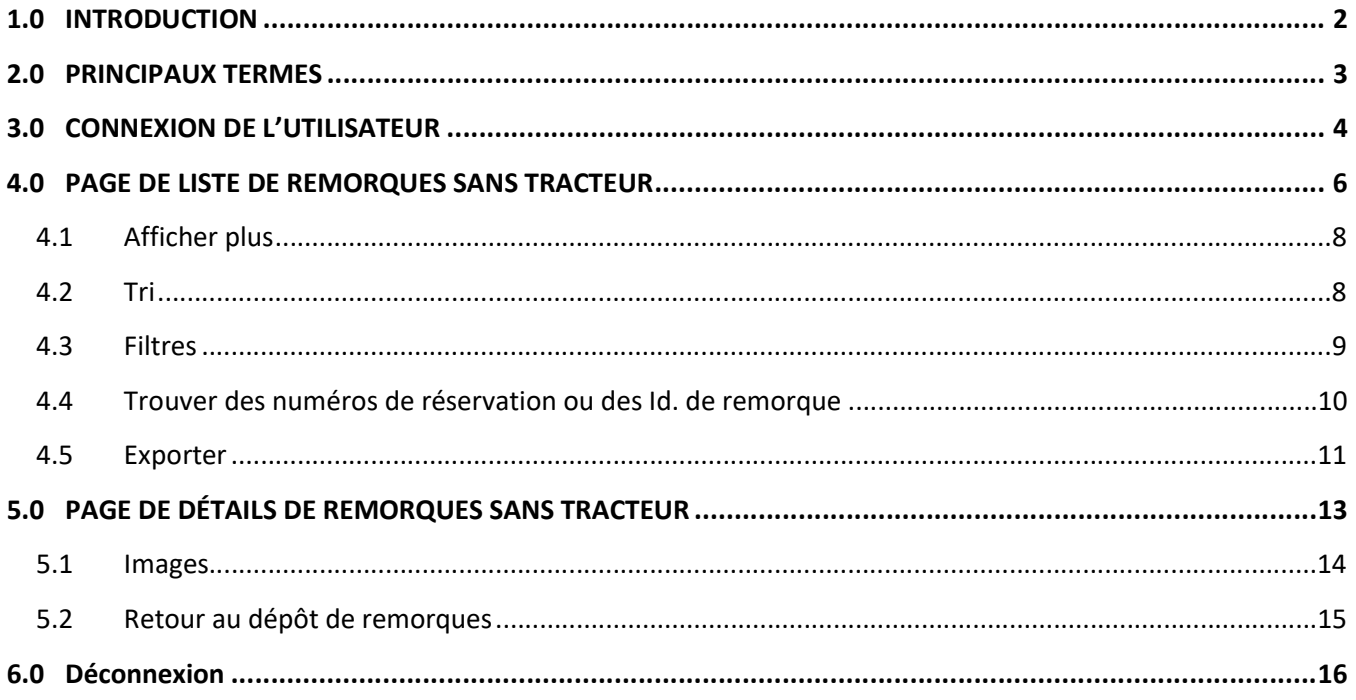

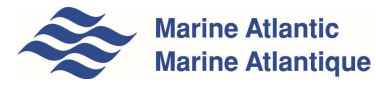

# 1.0 INTRODUCTION

Bienvenue aux Portail des clients commerciaux de Marine Atlantique.

Le site Web est conçu pour vous procurer des informations en temps réel sur vos remorques sans tracteur et vos unités que nous manutentionnons alors qu'elles sont sur la propriété de Marine Atlantique. Vous pouvez consulter ces informations sur vos ordinateurs de bureau, vos appareils mobiles et vos tablettes. Ce guide d'utilisation vous présente des informations essentielles afin de naviguer facilement sur le site.

Vous aurez besoin d'un nom d'utilisateur et d'un mot de passe uniques pour accéder au site. Si vous ne disposez pas d'un nom d'utilisateur et d'un mot de passe, veuillez envoyer un courriel à relationsclientele@marineatlantique.ca. Nous aimons recevoir vos commentaires et vos questions au sujet du portail. Vous pouvez communiquer avec nous en utilisant la même adresse.

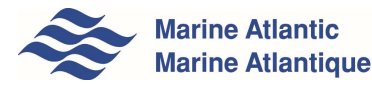

# 2.0 PRINCIPAUX TERMES

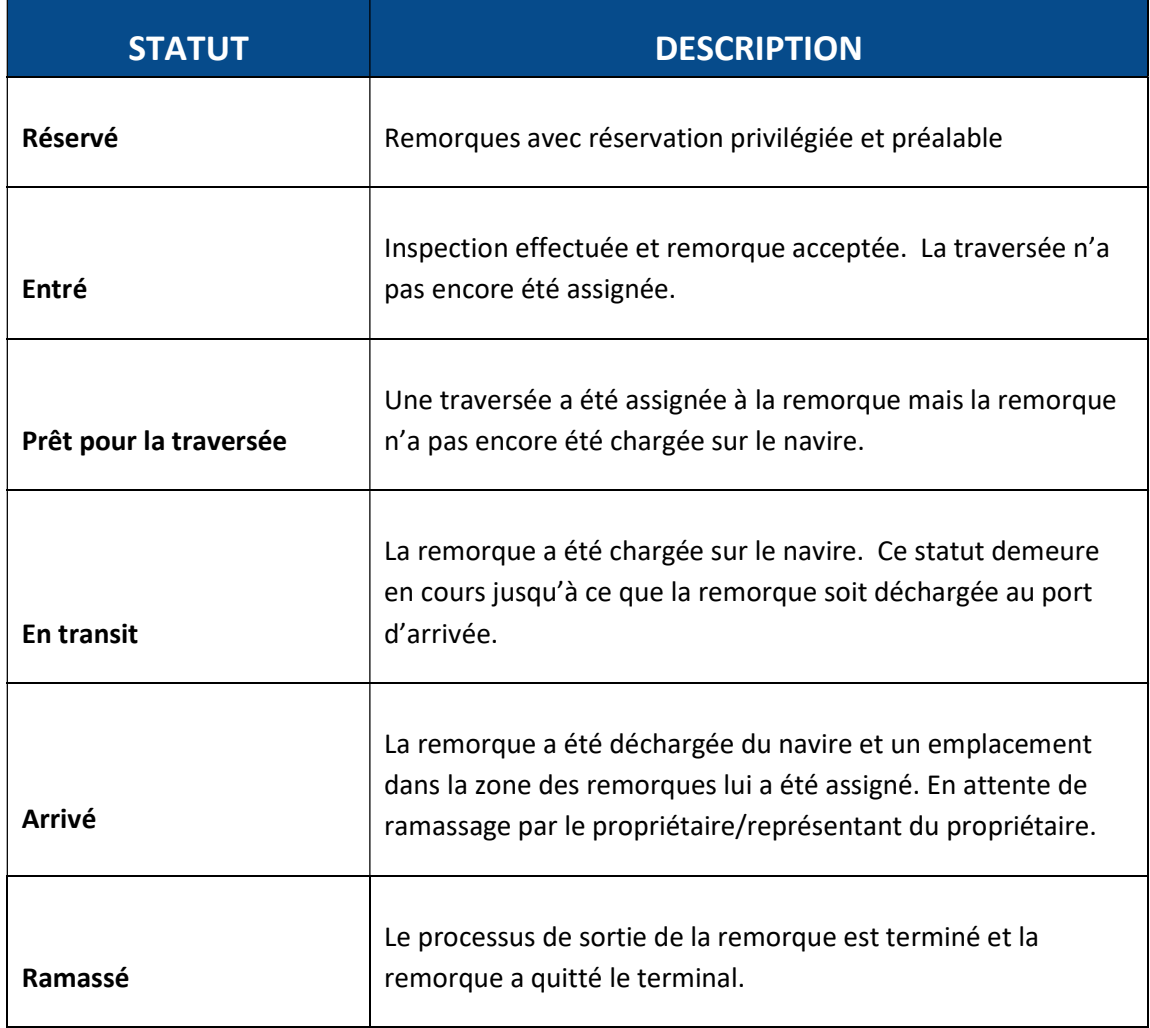

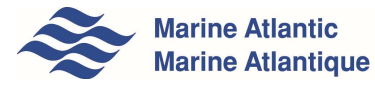

## 3.0 CONNEXION DE L'UTILISATEUR

Pour protéger les informations de votre entreprise, un utilisateur doit être connecté pour afficher les informations indiquées dans ce guide.

#### Étape 1

Allez sur http://www.marineatlantic.ca/fr/ et cliquez sur Services commerciaux à la barre de navigation principale.

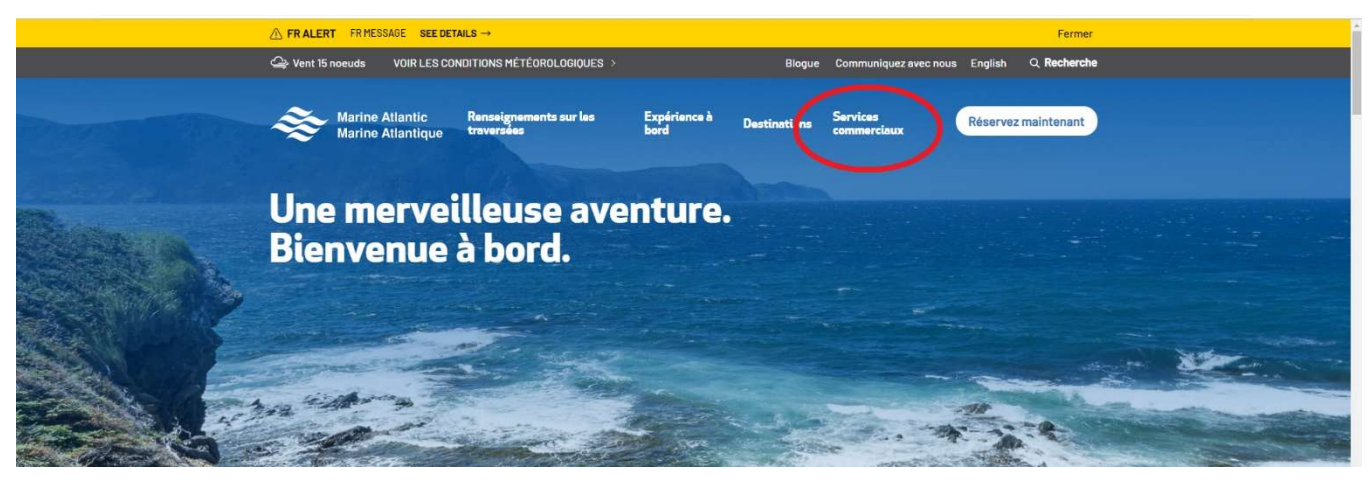

#### Étape 2

Cette page de dialogue de connexion s'affiche et vous invite à entrer le nom d'utilisateur et le mot de passe autorisé pour poursuivre.

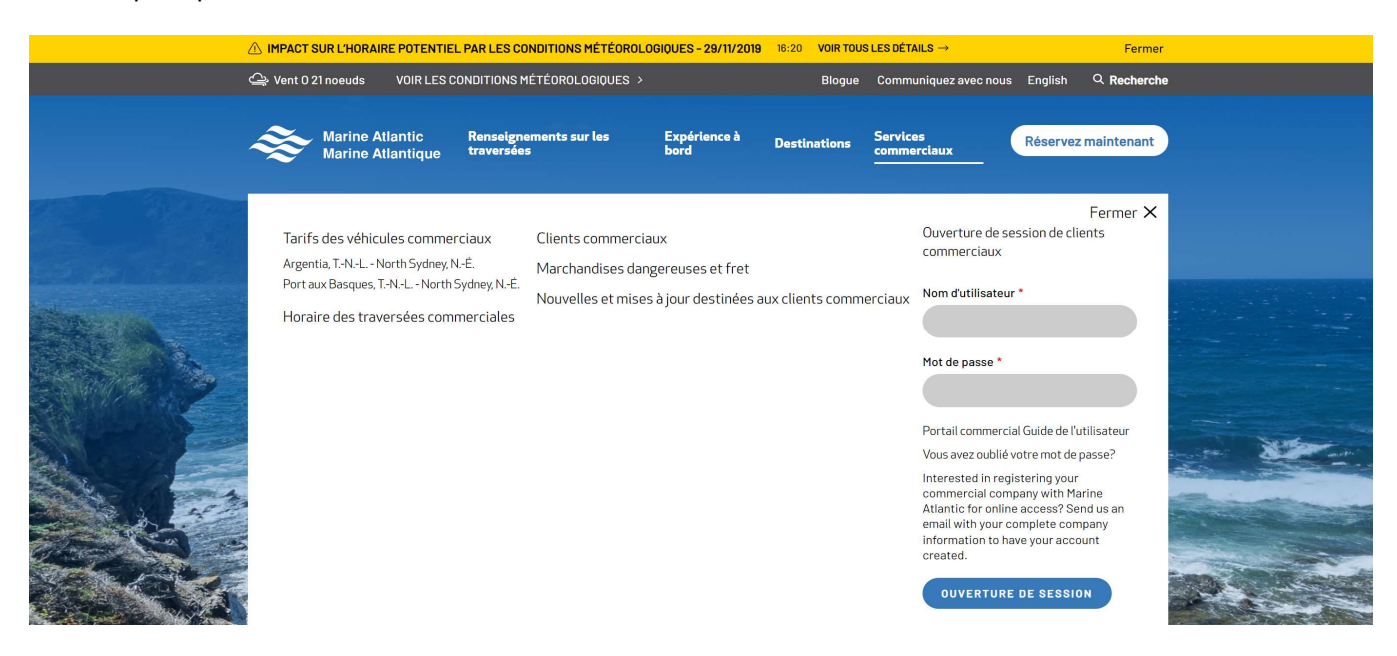

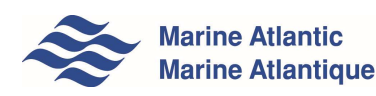

#### Étape 3

Entrez votre nom d'utilisateur et votre mot de passe dans le champ indiqué.

Cliquez sur Ouverture de session de clients commerciaux pour vous connecter à l'application.

Le nom d'utilisateur et le mot de passe sont authentifiés et on vous dirige alors vers l'application Dépôt de remorques.

Un message d'erreur s'affiche si les informations d'identification entrées ne sont pas valides. Vous devez donc entrer les bonnes informations et vous connecter à nouveau.

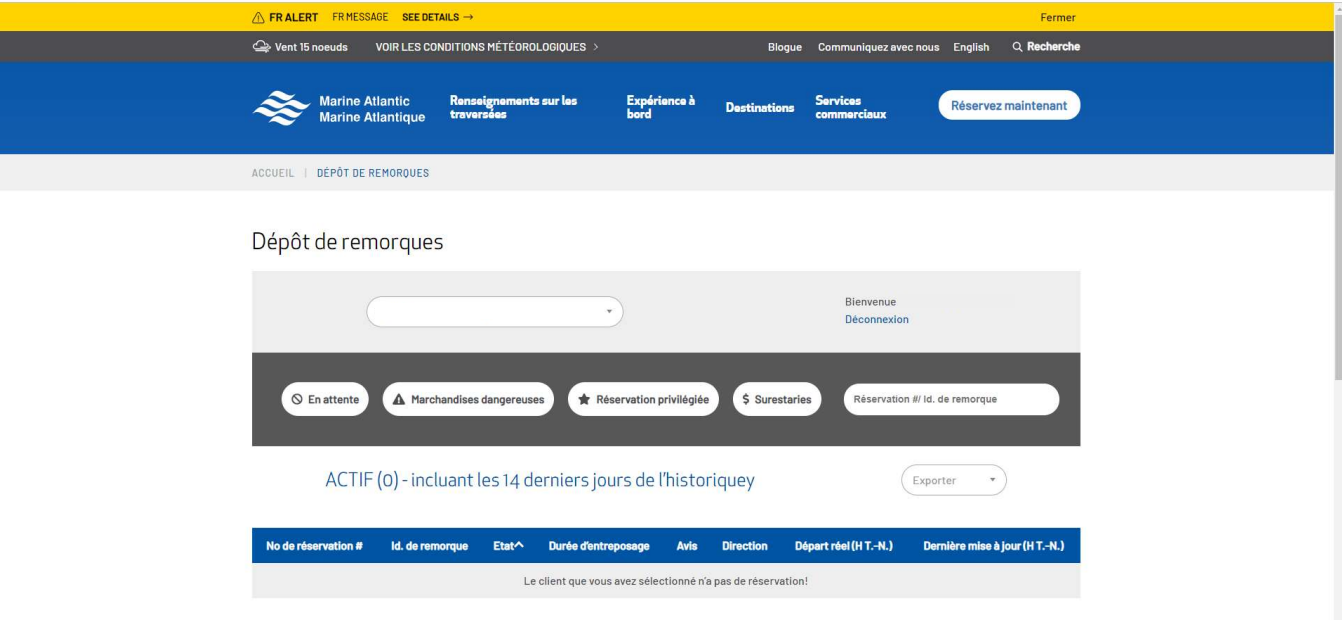

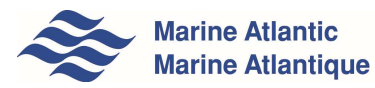

# 4.0 PAGE DE LISTE DE REMORQUES SANS TRACTEUR

La page de liste de remorques sans tracteur vous offre la possibilité de visualiser toutes les réservations de votre entreprise pour la journée en cours ainsi qu'un historique de quatorze (14) jours. Le nombre total de réservations en cours (actives) et de l'historique de 14 jours est affiché entre parenthèses dans le titre de la liste.

Les colonnes de la page de liste comprennent :

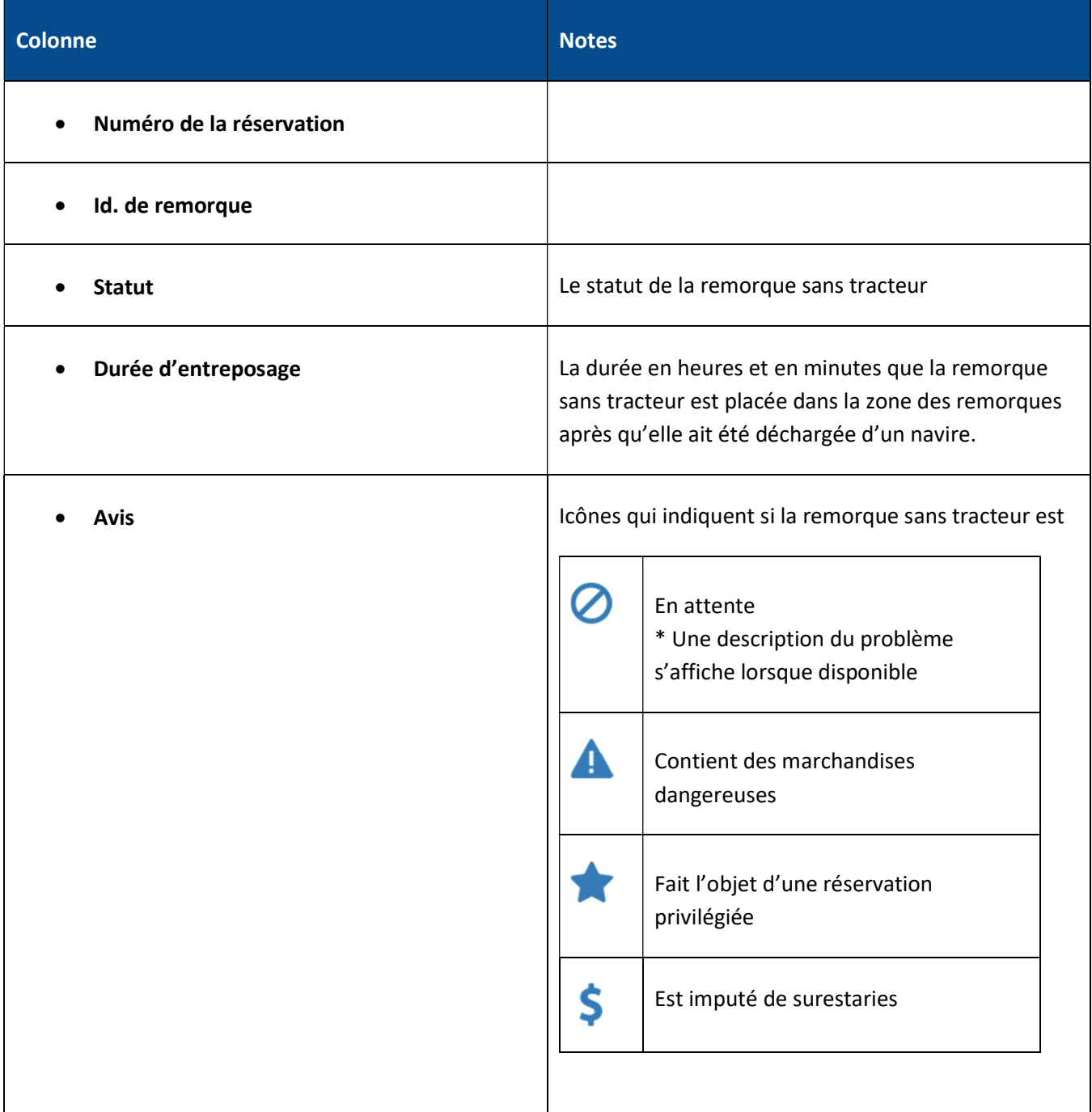

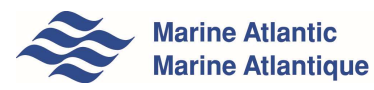

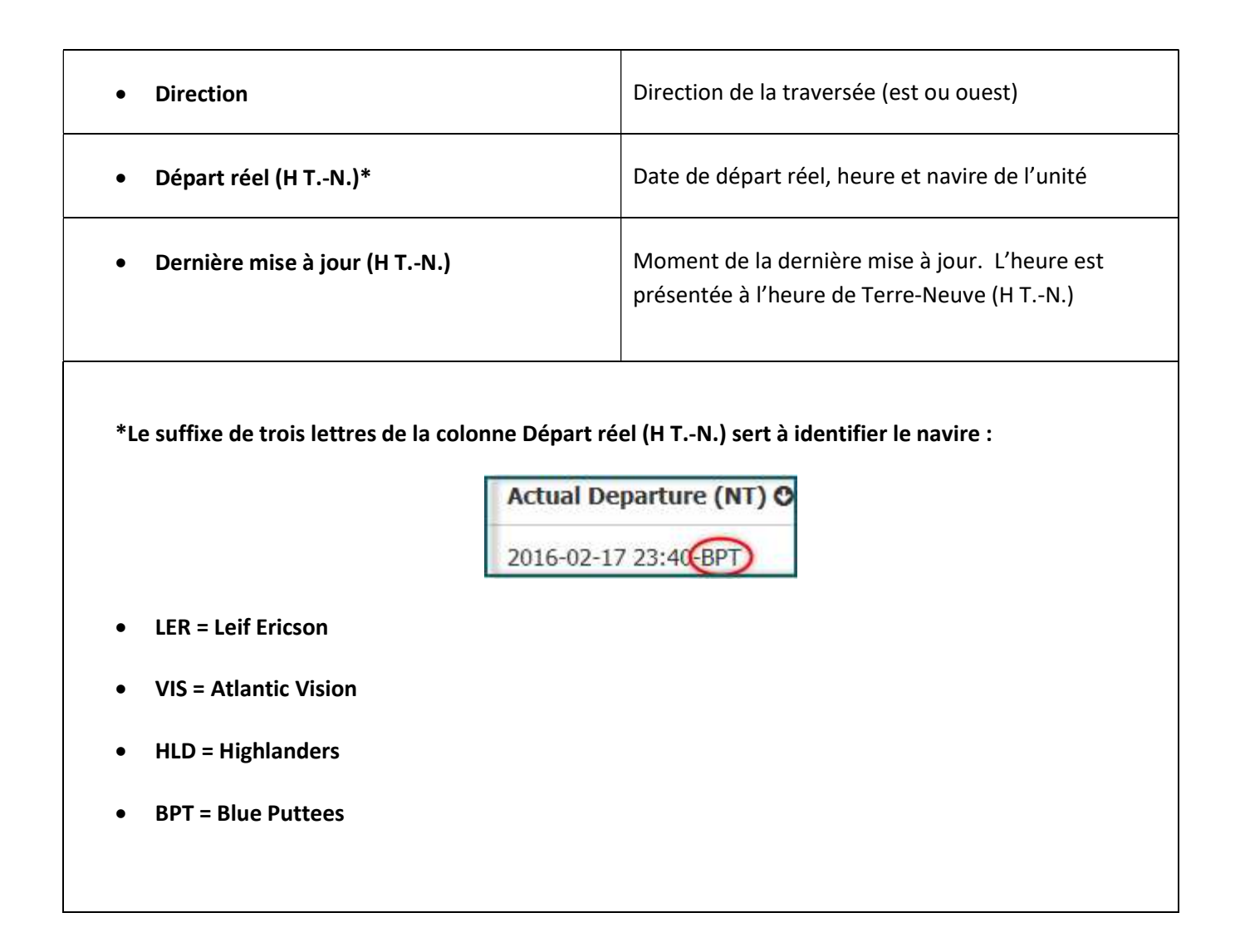

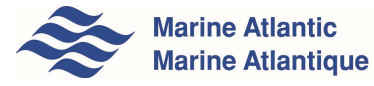

#### 4.1 AFFICHER PLUS

La page de liste de remorques sans tracteur affiche initialement 50 unités. Cliquez sur le bouton Suivant ou sélectionnez un numéro de page spécifique pour en afficher davantage.

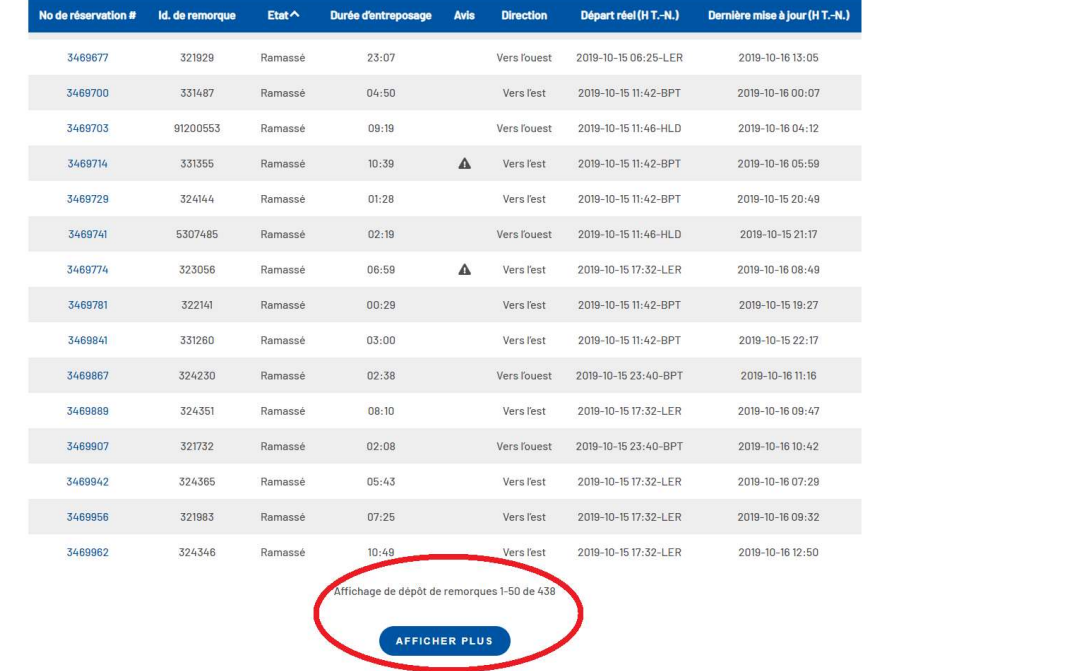

#### 4.2 TRI

La présentation des résultats sur la page est triée par défaut en fonction du statut et du numéro de réservations en ordre croissant. La liste peut aussi être triée par Numéro de réservation, Id. de remorque, Statut, Départ réel et Dernière mise à jour. Pour effectuer un tri de la liste, il suffit de cliquer sur les en-têtes de colonnes. Une icône s'affiche alors dans l'en-tête de la colonne triée pour indiquer l'ordre de tri.

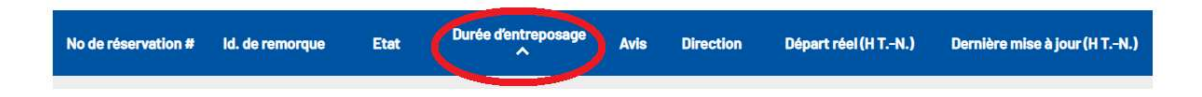

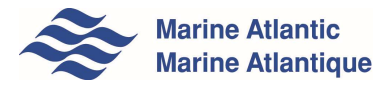

#### 4.3 FILTRES

La page de liste de remorques sans tracteur vous permet d'appliquer des filtres à la liste. Les filtres rapides disponibles s'affichent sous la forme de boutons dans la barre Liste des filtres. Les filtres peuvent être combinés. À mesure que des filtres sont sélectionnés, la liste est mise à jour pour afficher uniquement les unités qui correspondent aux critères de filtre. La désactivation de tous les filtres entraîne l'affichage de la liste complète originale de toutes les remorques sans tracteur. Remarque : Cliquer sur le bouton des filtres de nouveau permet de les désélectionner.

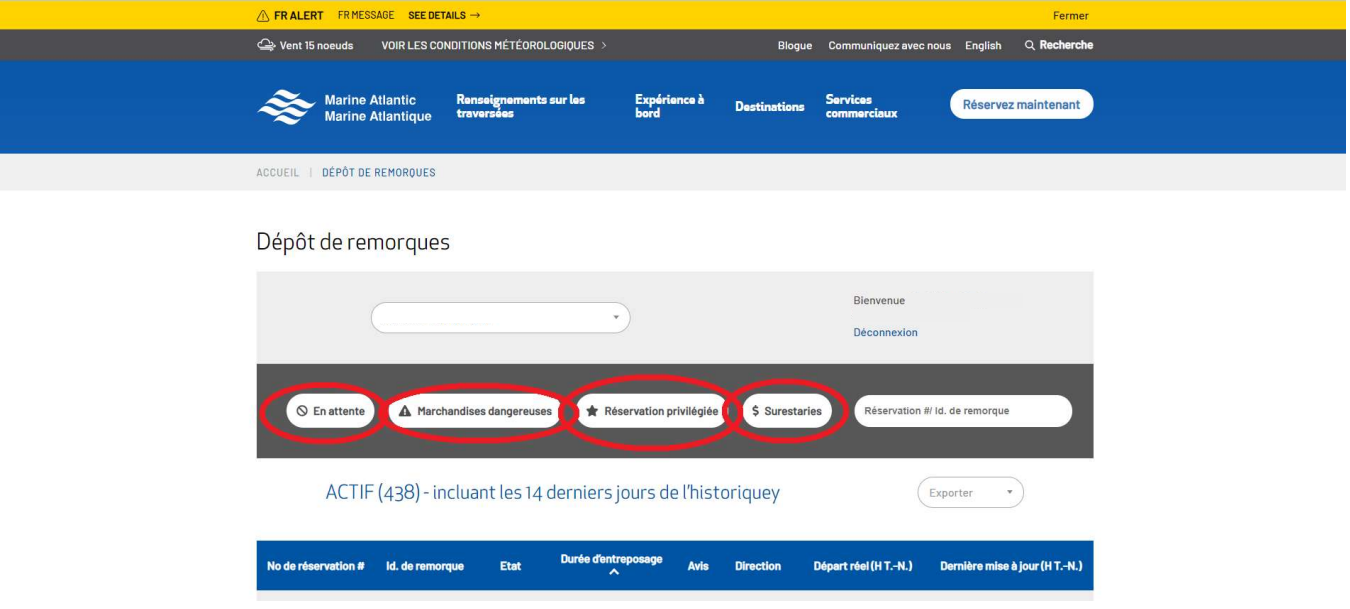

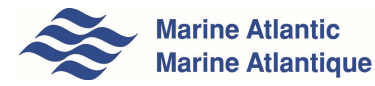

### 4.4 TROUVER DES NUMÉROS DE RÉSERVATION OU DES ID. DE REMORQUE

Vous pouvez chercher un numéro de réservation ou d'Id. de remorque en entrant un numéro partiel ou complet de réservation ou d'Id. de remorque dans la boîte de recherche No de réservation /Id. de remorque active puis appuyez sur Entrée pour afficher les résultats de la recherche. Effectuez une nouvelle recherche avec une boîte de recherche vide pour revenir à la liste principale.

Vous pouvez chercher une réservation spécifique en entrant le numéro de réservation complet dans la boîte de recherche. La page des détails de cette réservation s'affichera alors.

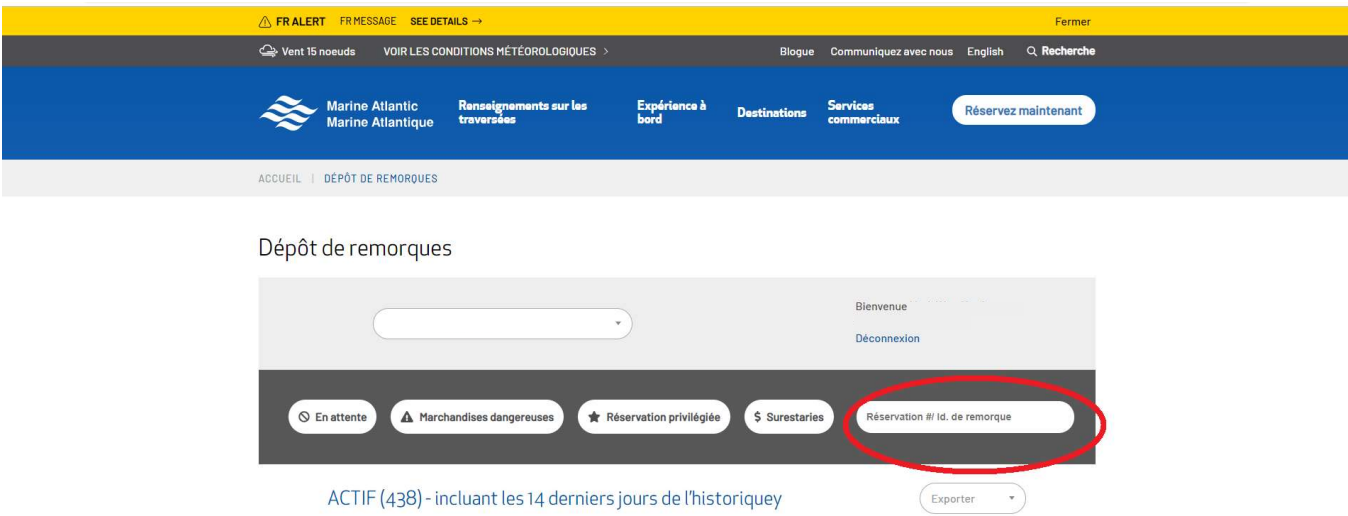

Si le numéro de réservation que vous avez entré n'existe pas ou si vous n'êtes pas autorisé à voir les résultats de cette recherche, vous verrez l'erreur suivante :

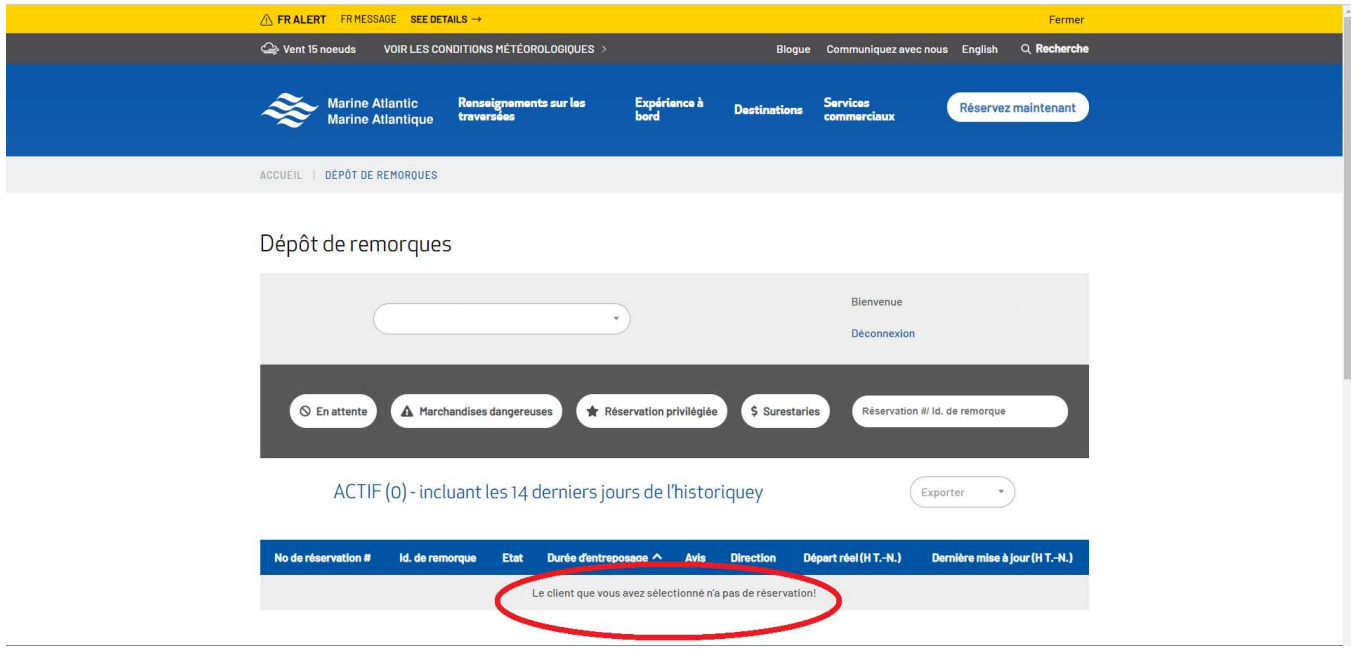

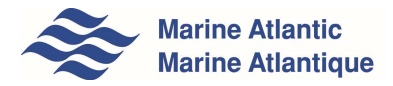

#### 4.5 EXPORTER

Vous pouvez exporter une liste de vos remorques sans tracteur dans un fichier CSV (valeurs séparées par des virgules) en cliquant sur le bouton Exporter. Le bouton Exporter vous offre deux options :

#### a) Exporter les champs en cours

Cette option permet d'exporter des champs pour toutes les remorques sans tracteur selon la page de liste.

#### b) Exporter tous les champs

Cette option permet d'exporter tous les champs disponibles pour les remorques sans tracteur. Ces champs comprennent tous les détails sur les remorques sans tracteur selon la vue Détails.

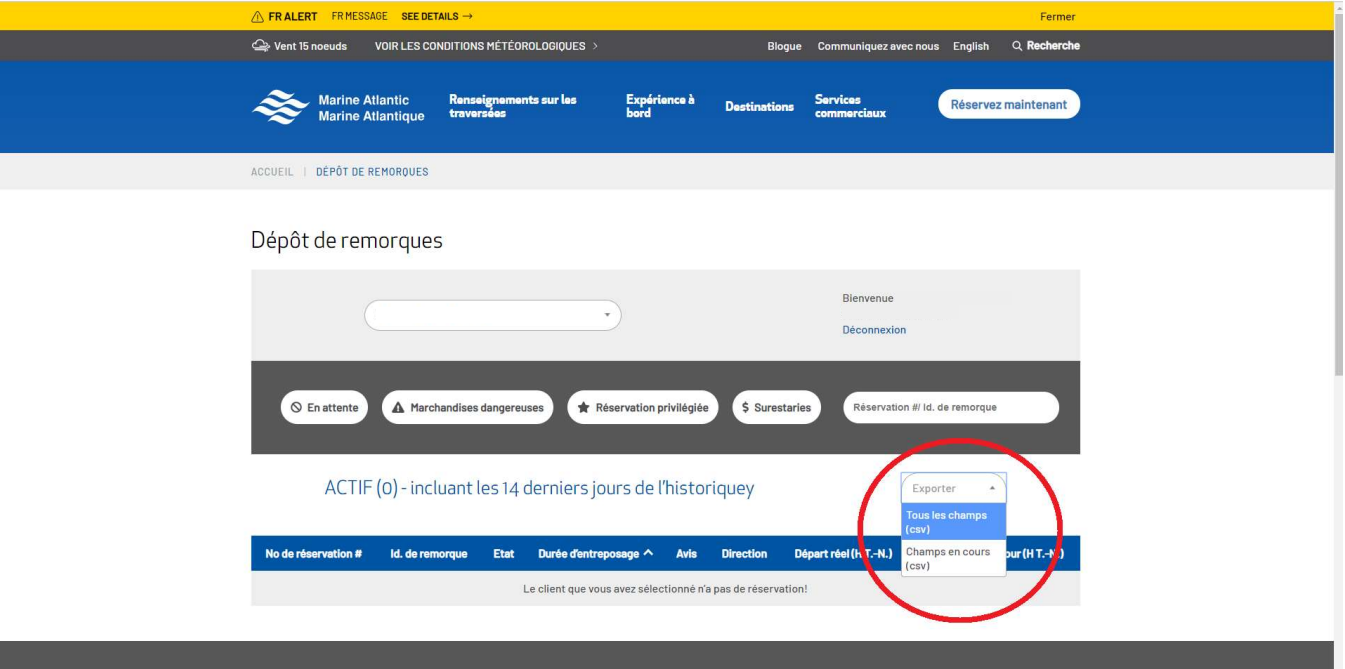

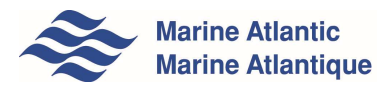

Lorsque vous sélectionnez le type d'exportation que vous désirez, un fichier CSV est alors généré et il peut ensuite être ouvert dans Excel et affiché sous forme de feuille de calcul.

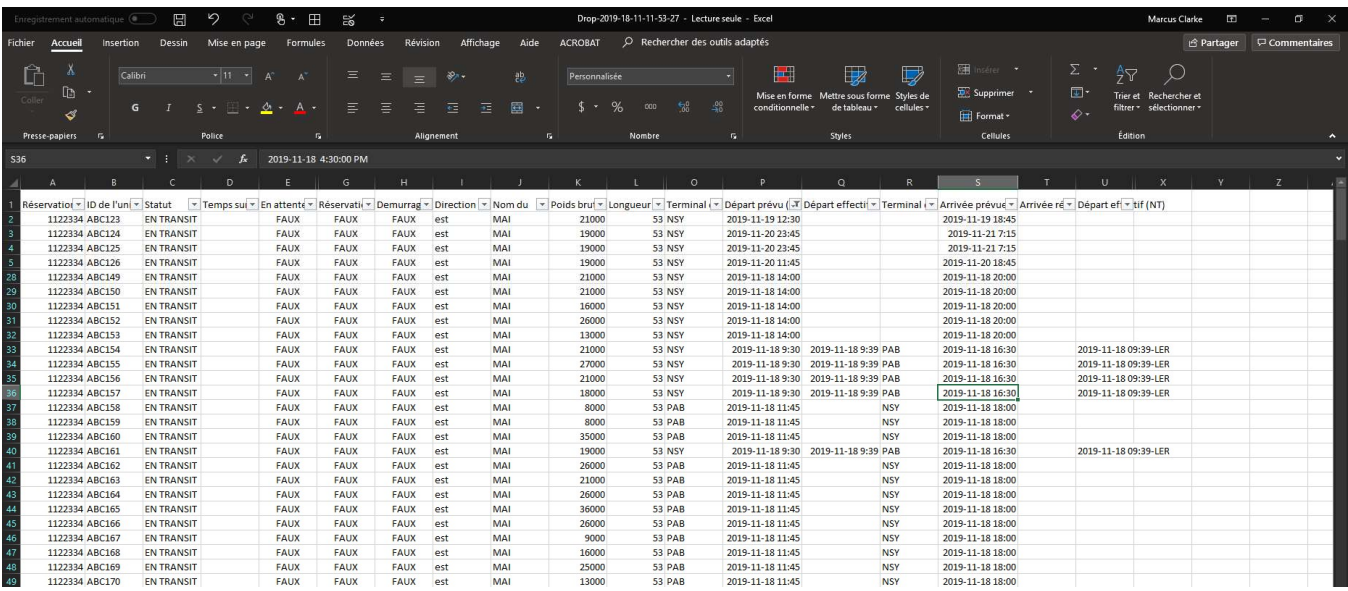

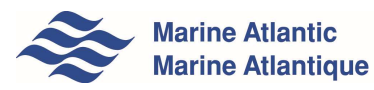

## 5.0 PAGE DE DÉTAILS DE REMORQUES SANS TRACTEUR

Lorsque vous cliquez sur l'une des lignes de la liste de numéro de réservation, la page des détails de remorques sans tracteur correspondant s'affiche alors.

La page des détails est divisée en cinq sections :

- Renseignements de dépôt, qui contient des informations générales à propos des remorques sans tracteur;
- Renseignements sur le départ, qui procurent des informations sur le port de départ et la direction de la traversée de votre remorque sans tracteur;
- Renseignements sur l'arrivée, qui indiquent le terminal d'arrivée et les informations de ramassage; et;
- Avis qui présente des informations additionnelles au sujet de la remorque sans tracteur.
- Galerie, qui affiche des photos prises de la remorque sans tracteur à son arrivée du terminal de départ.

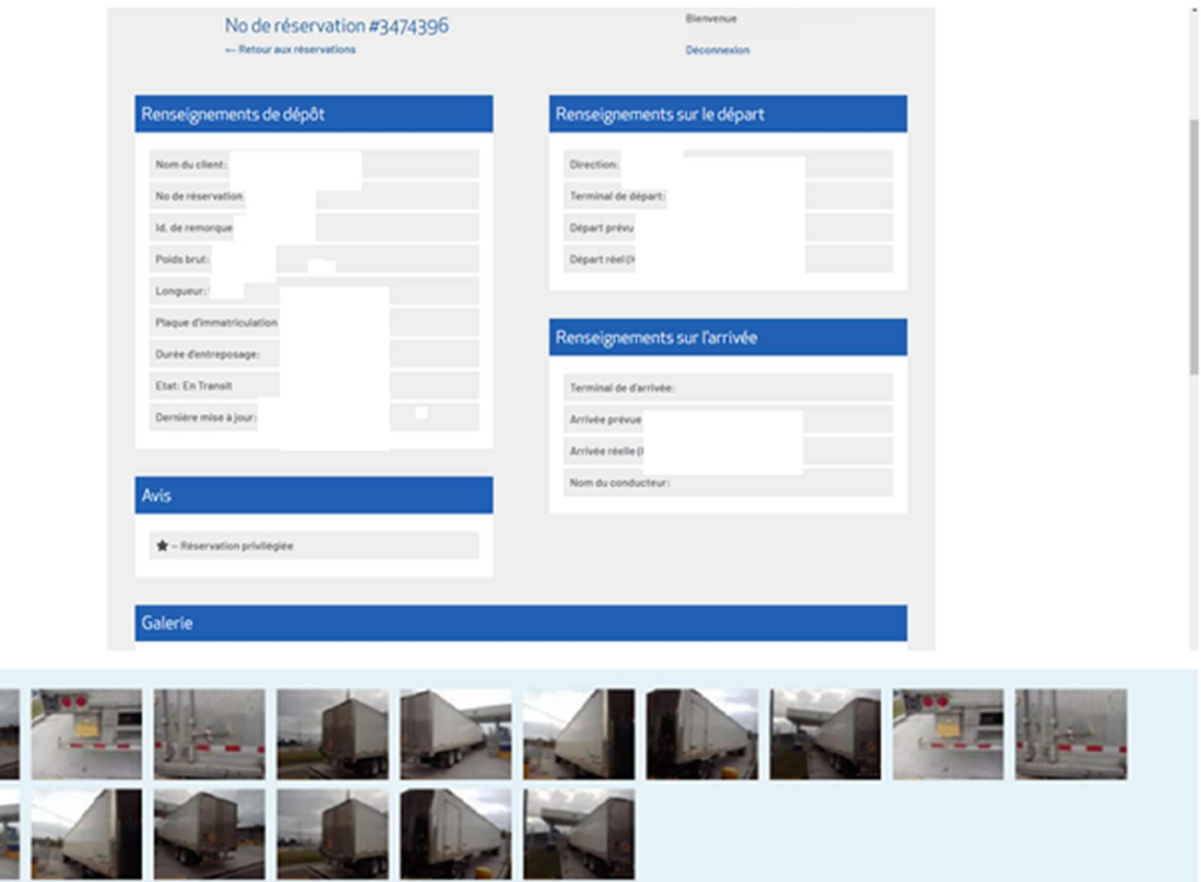

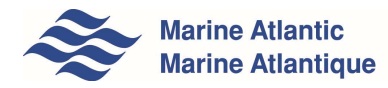

#### 5.1 IMAGES

La page contient des photos miniatures prises de la remorque sans tracteur. Lorsque vous cliquez sur une photo miniature, l'image s'affiche alors dans un format plus grand. Cliquez simplement n'importe où dans la zone grise pour quitter la vue de photos miniatures.

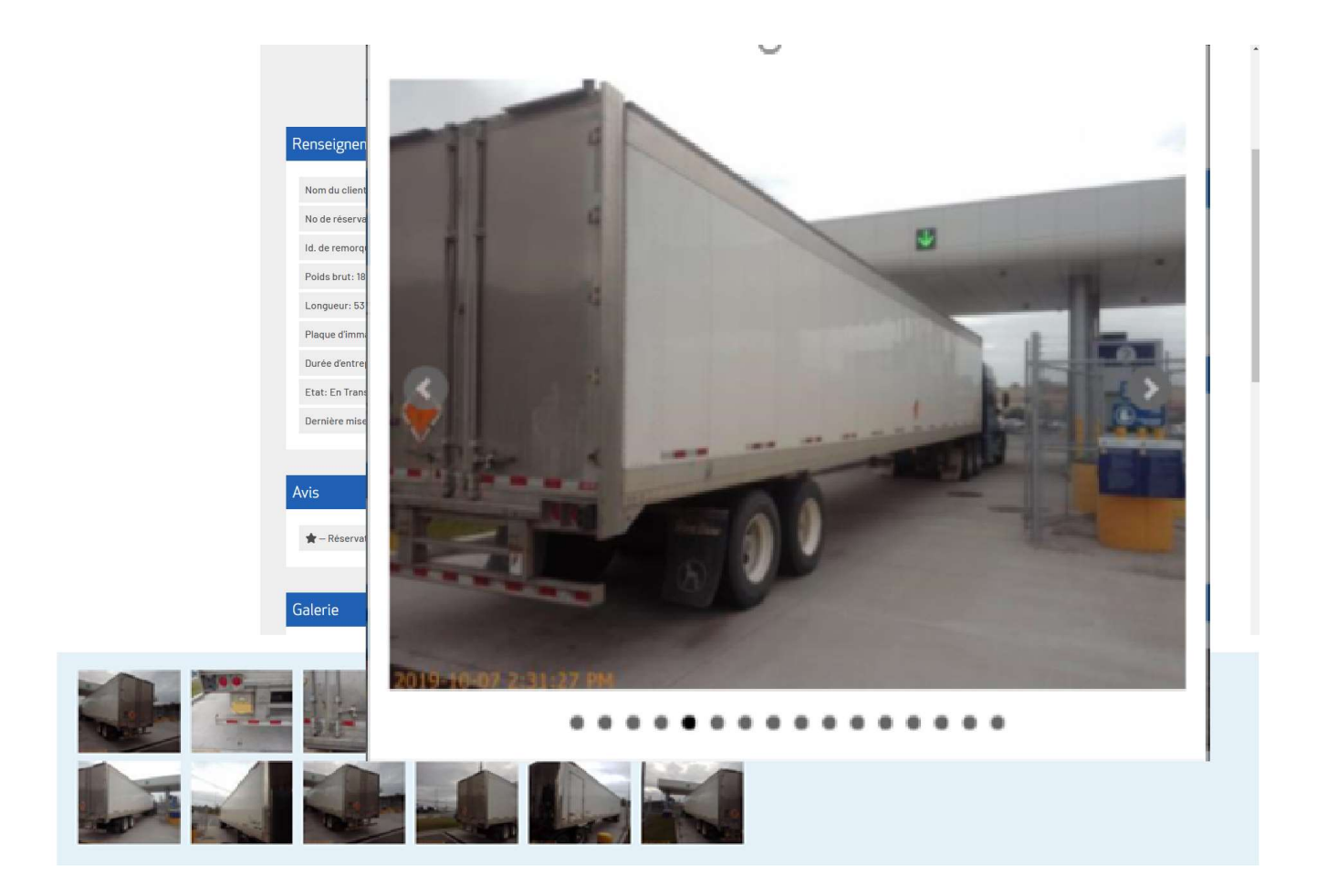

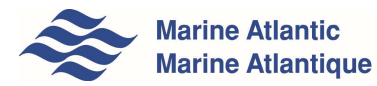

Utilisez les flèches gauche et droite sur les côtés de l'image pour accéder aux images précédentes et suivantes.

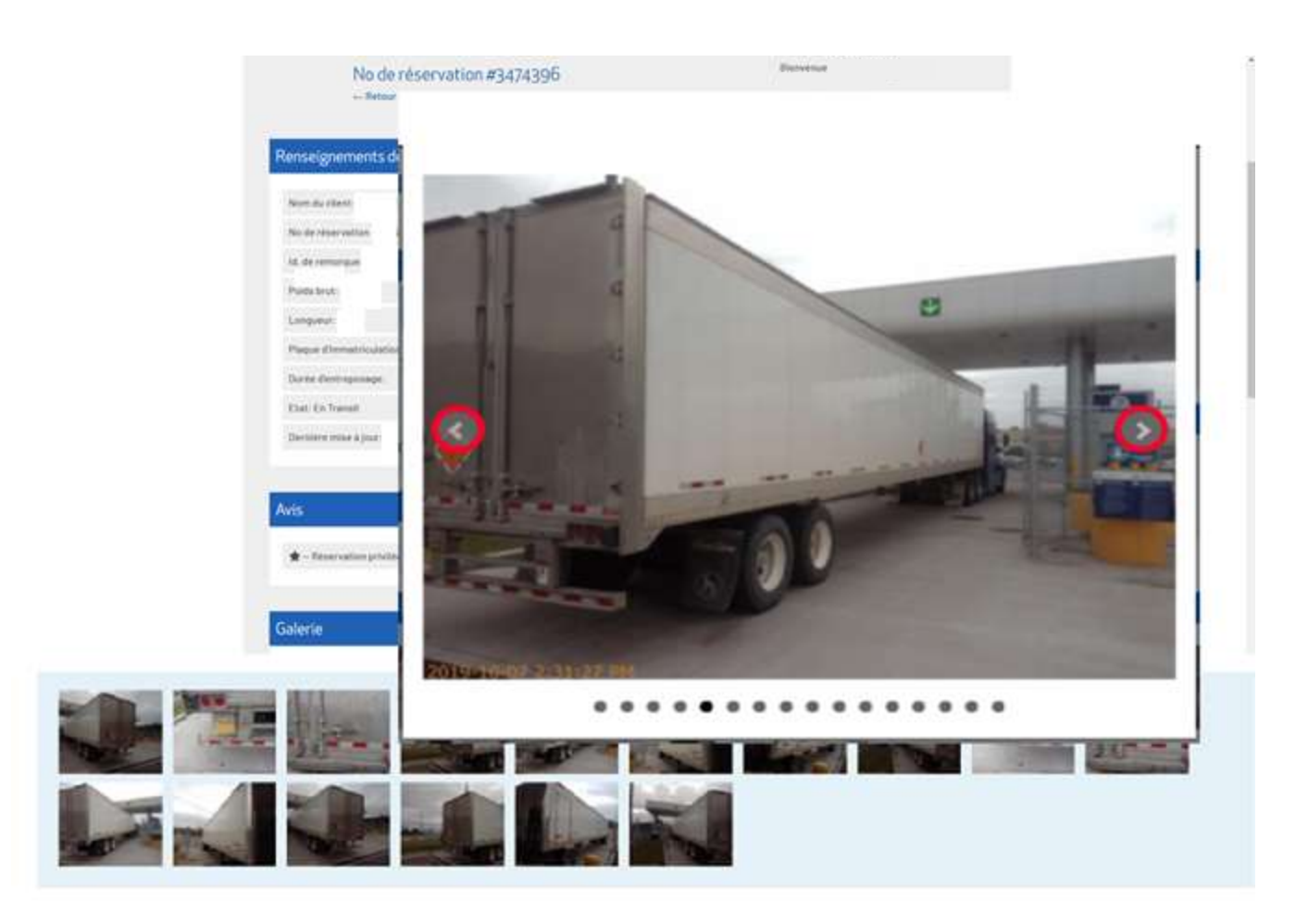

## 5.2 RETOUR AU DÉPÔT DE REMORQUE

Pour revenir à la page de liste de remorques sans tracteur principale à partir de la page des détails, il suffit de cliquer sur le lien Retour au dépôt de remorques.

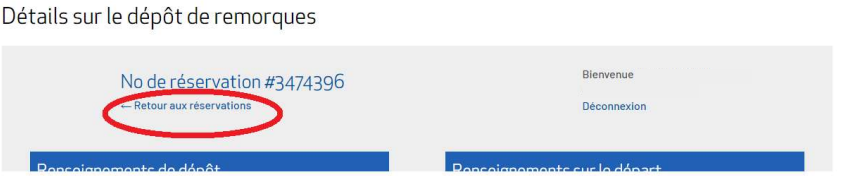

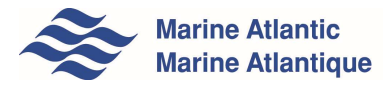

Guide d'utilisation du Portail des clients commerciaux v3.0

# 6.0 DÉCONNEXION

Pour vous déconnecter de l'application, cliquez sur le lien Déconnexion dans le coin supérieur droit de l'écran.

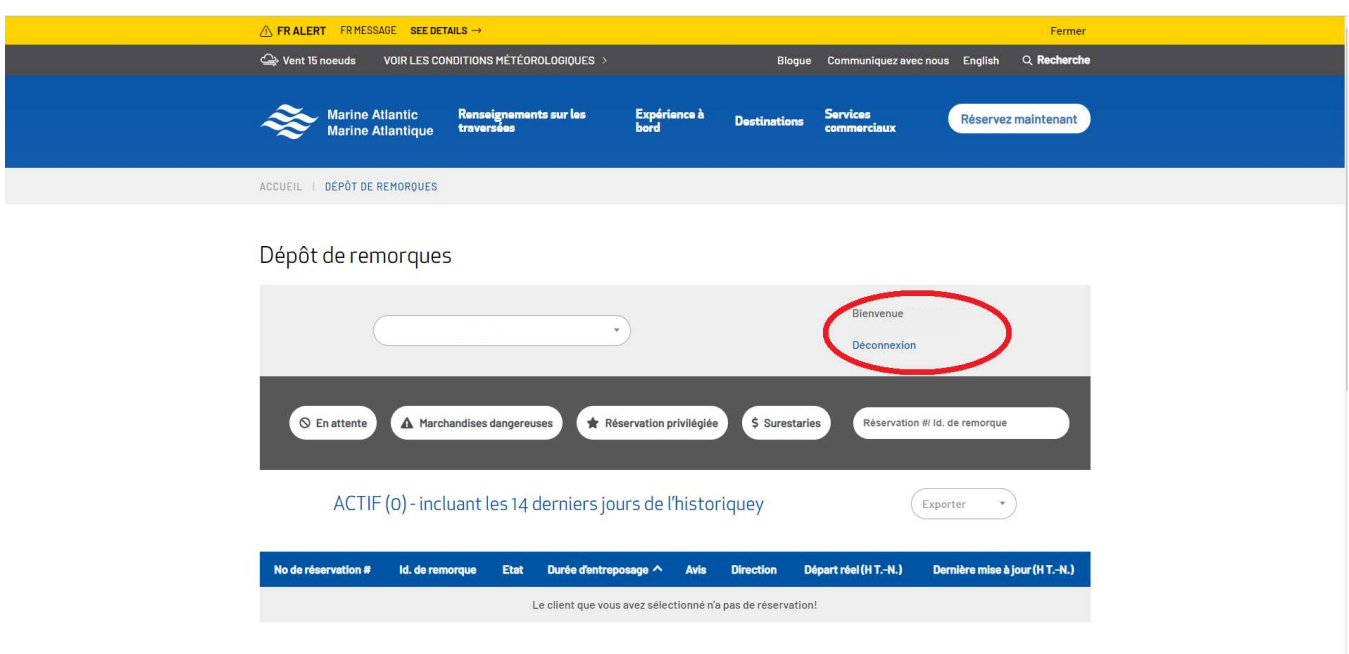

Remarque : Le bouton Déconnexion est disponible dans le coin supérieur droit de chaque écran à travers le portail.

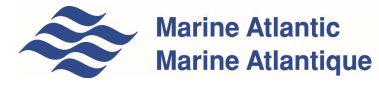